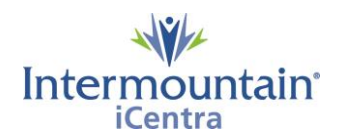

# **How to Sign an ePolst**

**Caregivers Impacted: LIPs that sign Advance Care Planning Documents Implementation Date: July 9, 2020**

### **What Is Changing**

Intermountain has created a new centralized process to help caregivers know, share, and honor the healthcare wishes of the patients we serve. The Advance Care Planning (ACP) Dashboard is a third-party storage and retrieval system for all ACP documents stored in iCentra. The dashboard provides all caregivers with a single easy way to locate documents in the patient record and allows electronic creation of the UT - Provider Order of Life Sustaining Treatment Orders (POLST) and ID - Physician Orders for Scope of Treatment (POST).

#### **Why It Is Changing**

To provide all caregivers with an easy and reliable way to create, locate and share ACP documents across the system while finding a simple way to quickly know if a patient has a document on file.

# **Signing an ePolst**

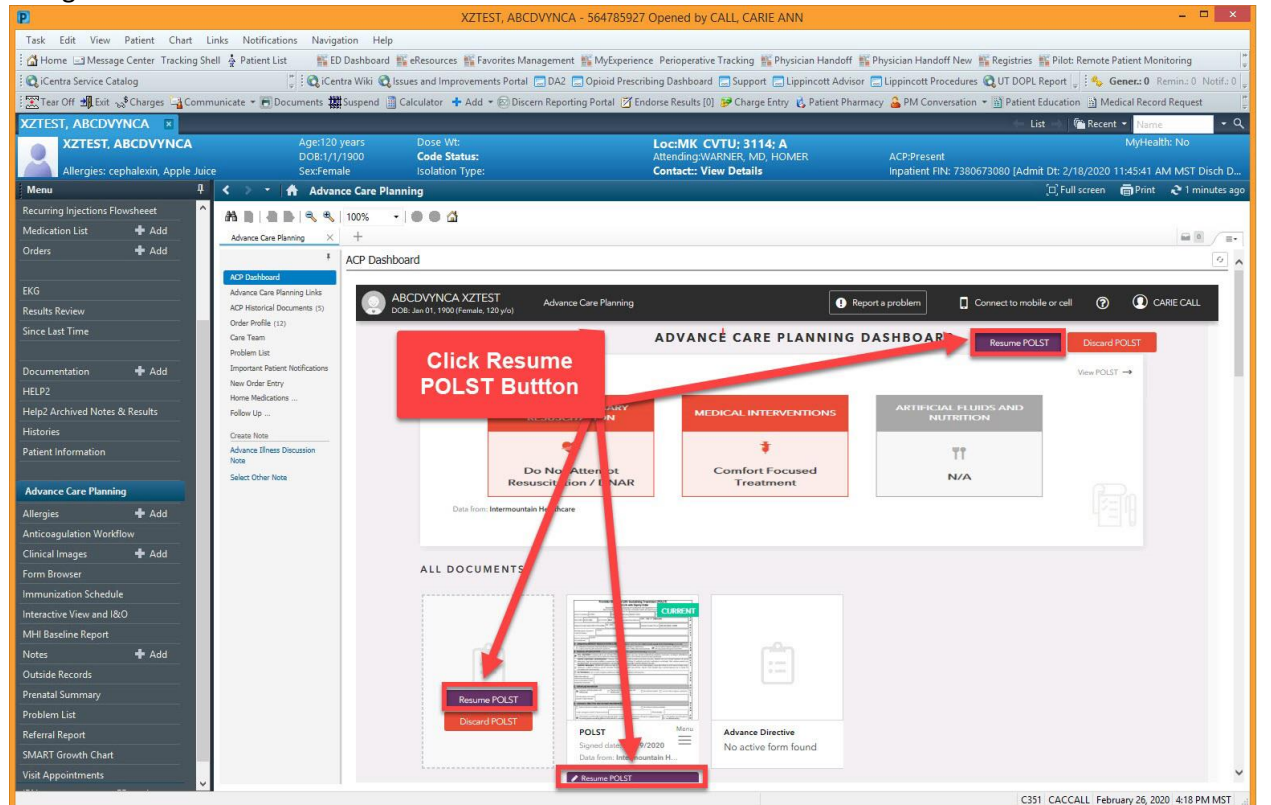

Navigate to the ACP Dashboard and click **'Resume POLST'**

Complete SIGN AND SUBMIT section by signing the form either with the mouse or connected mobile device. Then click '**Accept and Continue**.'

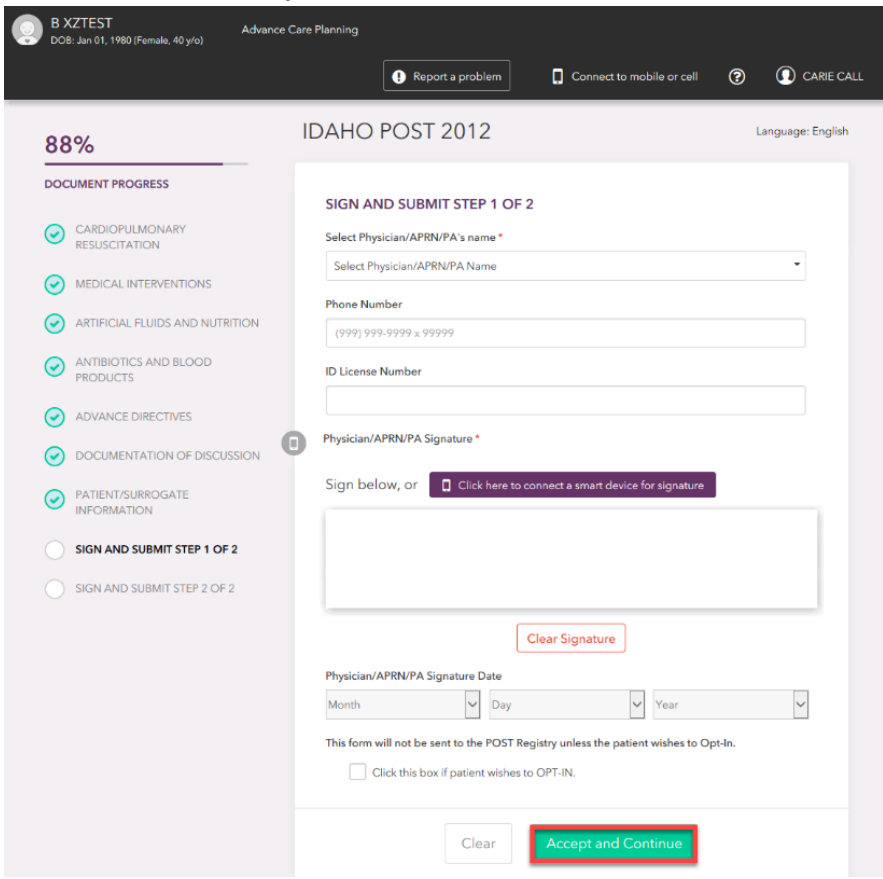

A pop-up box titled Signature Check will appear. Double check the signature and click "**Accept and Continue.**"

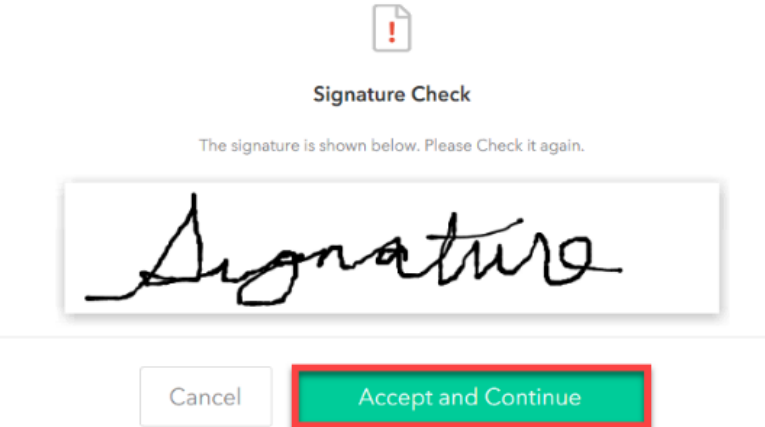

Once all the required sections are completed, a signer can progress to the last step to complete the ePOLST/POST. The signer will be presented with the following screen to review the completed ePOLST/POST. Complete the document by clicking **'Sign and Complete Form'.**

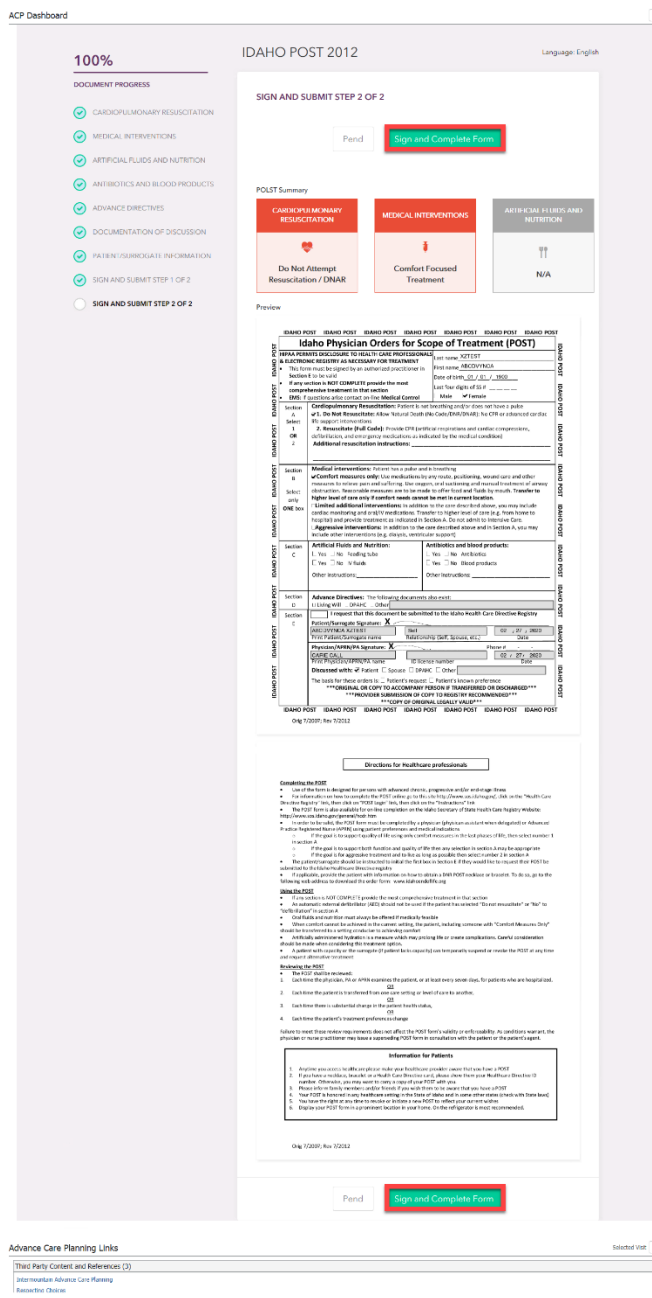

The completed document will open full screen, and the option to print is located in the upper righthanded corner of the dashboard. Click the '**Print**' option and give document to the patient.

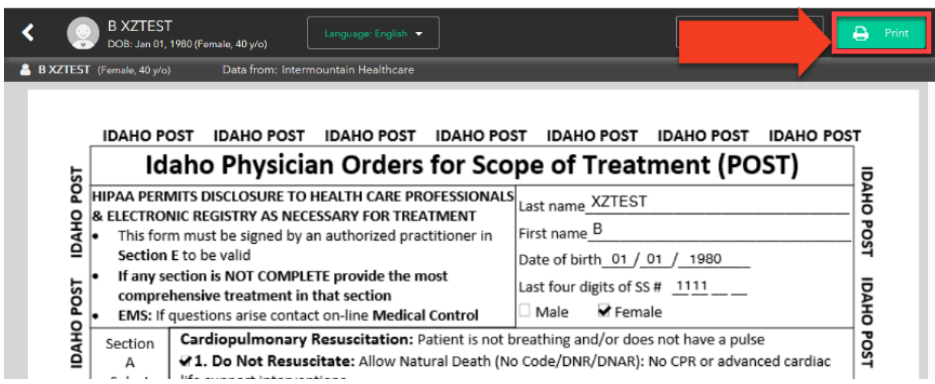

## **Contacts**

*iCentra Users:* Contact your local CTIS Adoption and Support Analyst or call x-3456 option 2.

*Care Transformation Caregivers:* [Carie Call,](mailto:carie.call@imail.org?subject=View%20ACP%20Documents%20in%20PowerChart) CTIS Systems Analyst